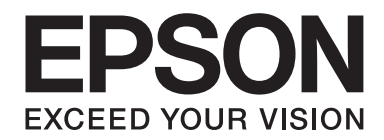

# **AL-MX200 Series Programmatūras instalēšanas instrukcija**

NPD4758-00 LV

# **Programmatūras instalēšana**

#### *Piezīme par USB savienojumu*

❏ *Nepievienojiet USB kabeli, kamēr neesat saņēmis norādi to darīt.*

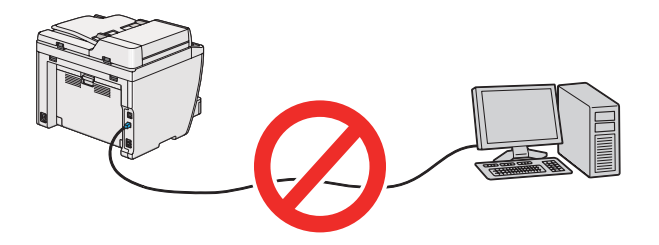

❏ *Ja parādās šāds ekrāns, noklikšķiniet uz* **Cancel (Atcelt)***.*

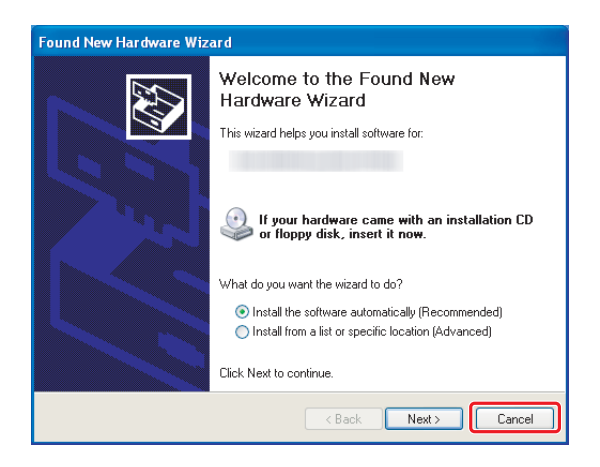

#### *Piezīme par Ethernet savienojumu*

*Pirms programmatūras instalēšanas pievienojiet un ieslēdziet printeri.*

*Piezīme par bezvadu savienojumu (tikai AL-M200DWF)*

*Skatiet Wireless Network Setup Guide.*

# **Drukas draiveru instalēšana datoros ar Windows operētājsistēmu**

1. Ievietojiet Software Disc.

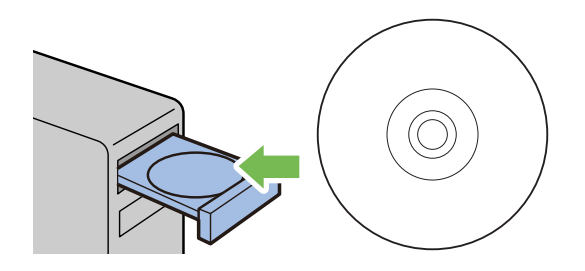

2. Ekrāna apakšdaļā pa kreisi saraksta lodziņā atlasiet valodu un noklikšķiniet uz **Easy Install**.

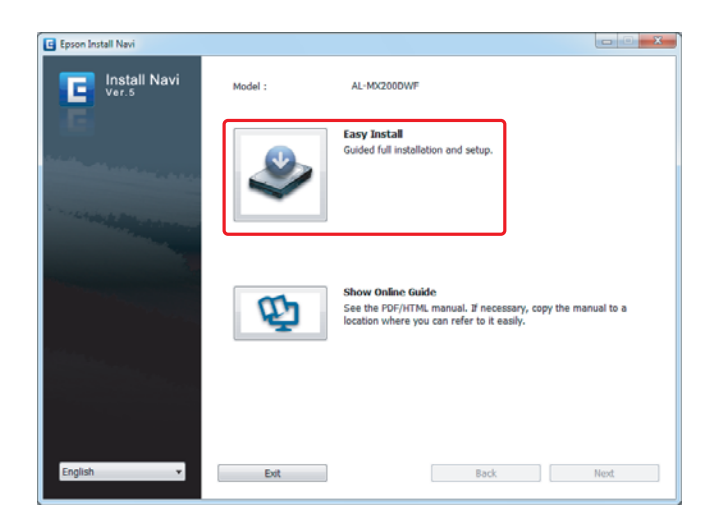

3. Ja piekrītat **SOFTWARE LICENSE AGREEMENT (PROGRAMMATŪRAS LICENCES LĪGUMS)** noteikumiem, atlasiet **Agree** un noklikšķiniet uz **Next**.

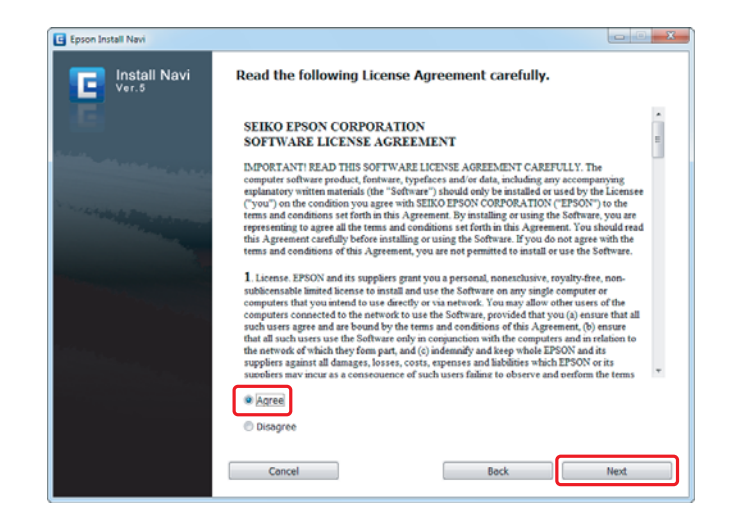

4. Noklikšķiniet uz **Installing Drivers and Software**.

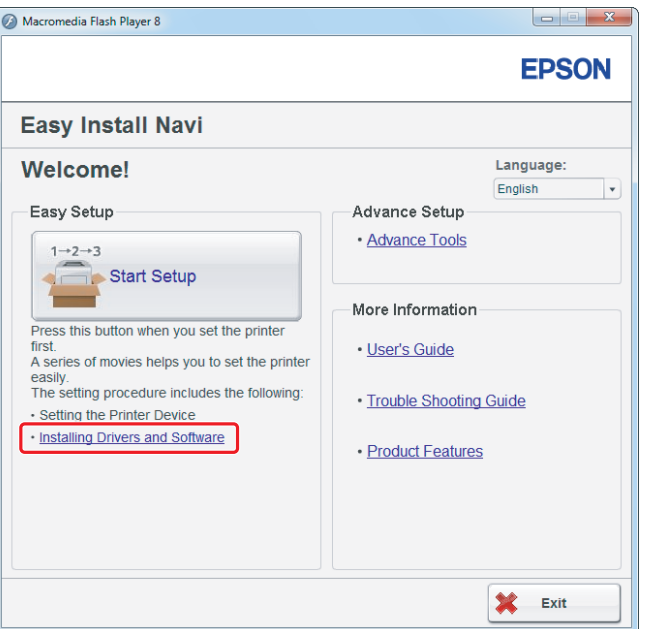

Lai iestatītu USB savienojumu, pārejiet uz ["USB savienojuma iestatīšana" 5. lpp.](#page-4-0). Lai iestatītu Ethernet savienojumu, pārejiet uz ["Ethernet savienojuma iestatīšana" 6. lpp..](#page-5-0)

# <span id="page-4-0"></span>**USB savienojuma iestatīšana**

1. Savienojiet printeri un datoru ar USB kabeli un ieslēdziet printeri.

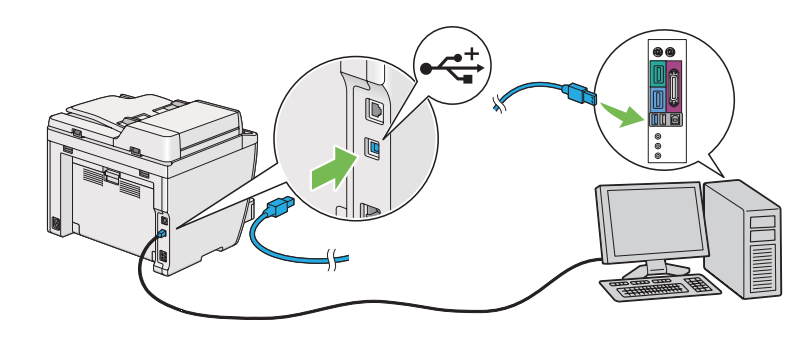

2. Atlasiet **Personal Installation (USB)** un noklikšķiniet uz **Next**.

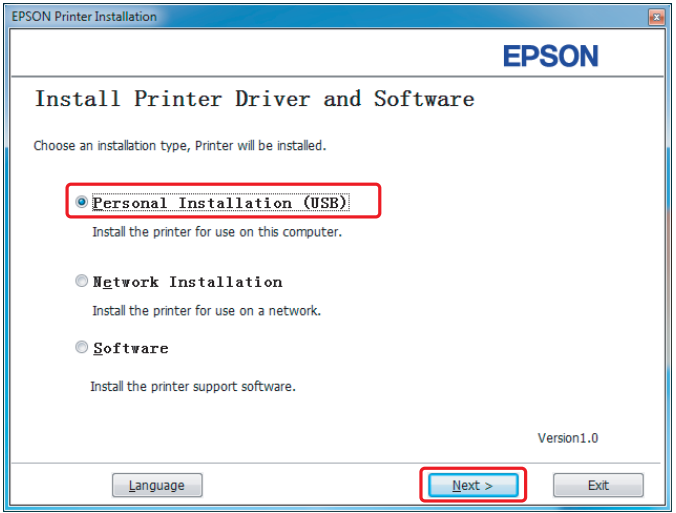

<span id="page-5-0"></span>3. Noklikšķiniet uz **Finish**.

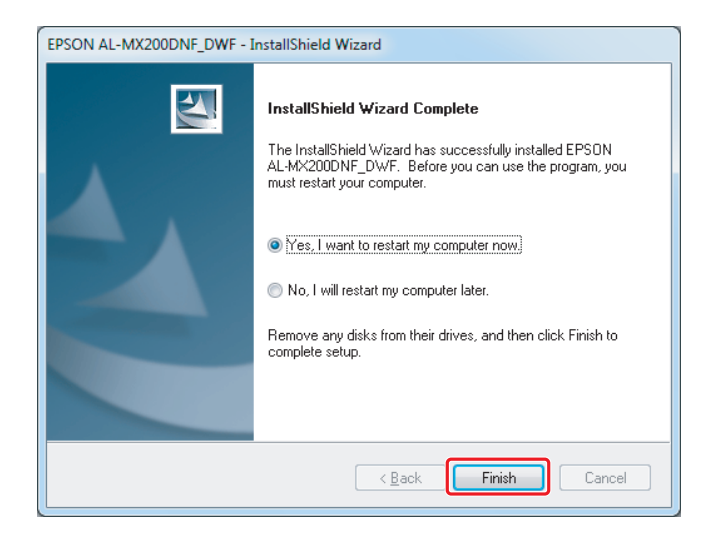

## **Ethernet savienojuma iestatīšana**

1. Atlasiet **Network Installation** un noklikšķiniet uz **Next**.

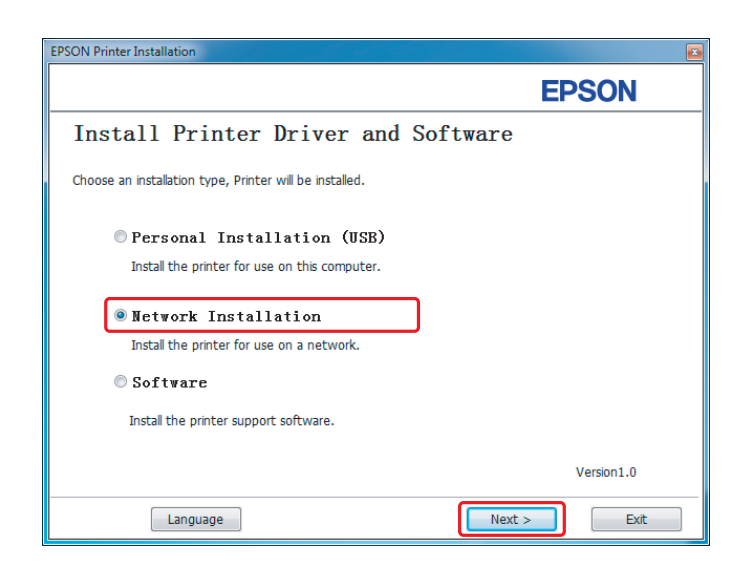

2. Atlasiet printeri un noklikšķiniet uz **Next**.

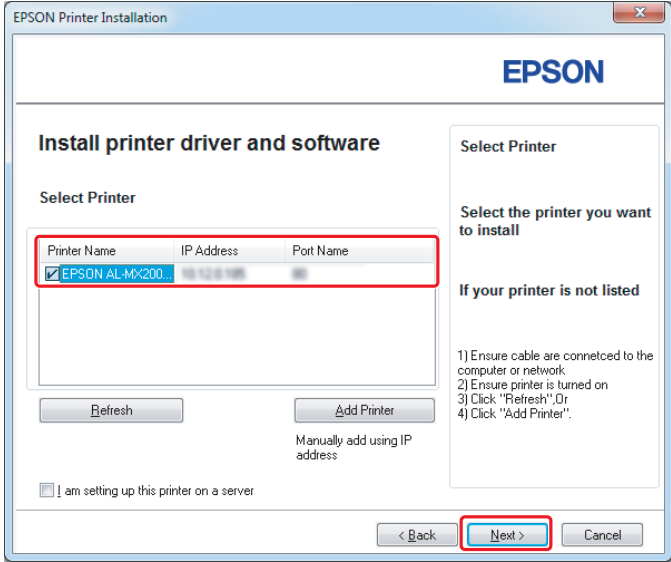

#### *Piezīme*

- ❏ *Ja sarakstā nav redzams mērķa printeris, noklikšķiniet uz* **Refresh***, lai atsvaidzinātu sarakstu, vai noklikšķiniet uz* **Add Printer***, lai pievienotu printeri sarakstam manuāli.*
- ❏ *Ja šo printeri esat instalējis servera datorā, atzīmējiet izvēles rūtiņu* **I am setting up this printer on a server***.*
- ❏ *Izmantojot AutoIP, instalēšanas programmā tiek parādīts 0.0.0.0. Pirms turpināt, ievadiet derīgu IP adresi.*

3. Norādiet printera iestatījumus un noklikšķiniet uz **Next**.

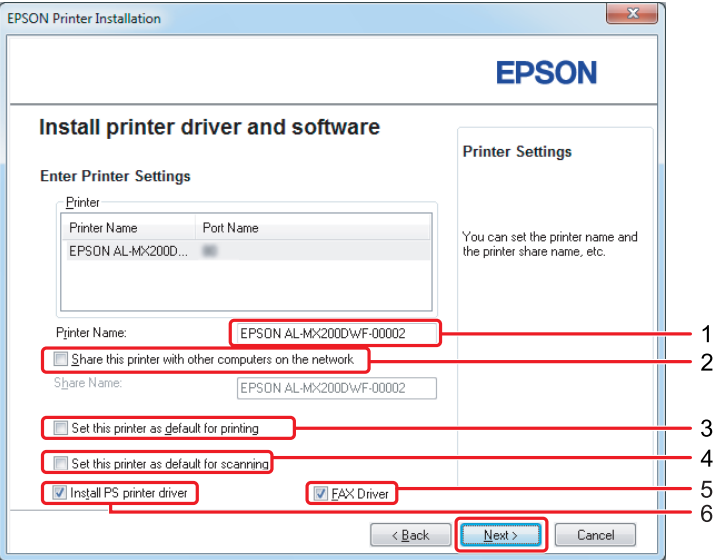

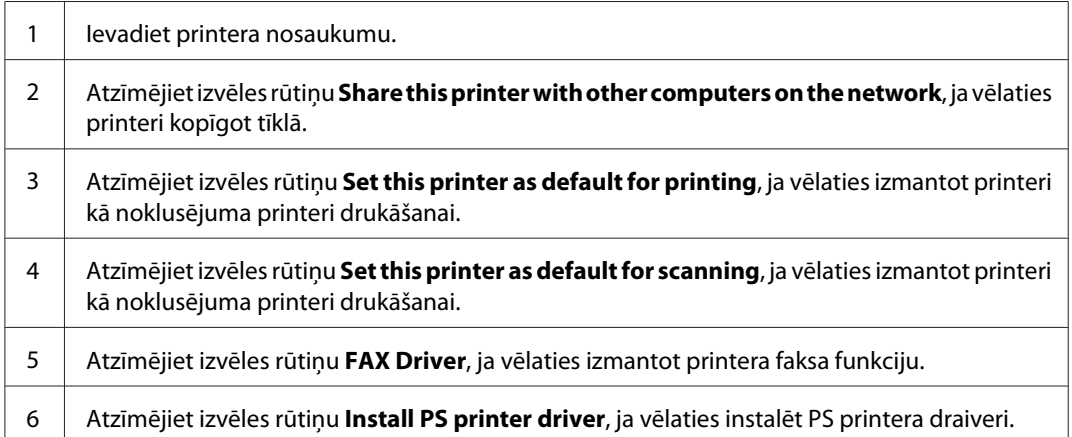

4. Atlasiet instalējamo programmatūru un dokumentāciju un noklikšķiniet uz **Install**.

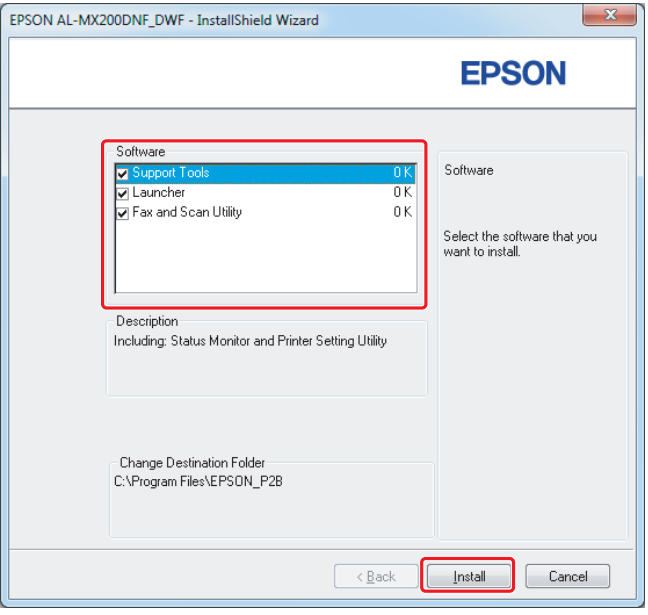

#### *Piezīme*

*Lai mainītu instalēšanas mapi, noklikšķiniet uz* **Browse***.*

5. Noklikšķiniet uz **Finish**.

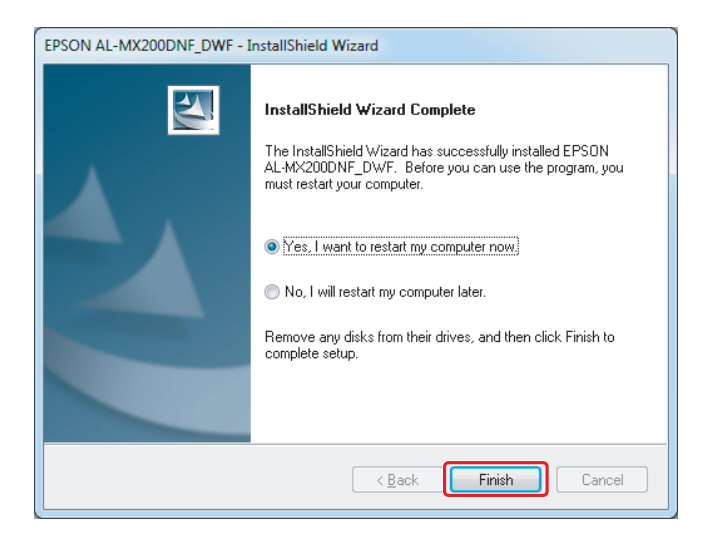

Skatiet ["Testa lappuses drukāšana" 17. lpp.](#page-16-0).

# **Drukas draiveru instalēšana datoros ar Mac OS X operētājsistēmu**

## **Drukas draivera instalēšana**

1. Ievietojiet Software Disc.

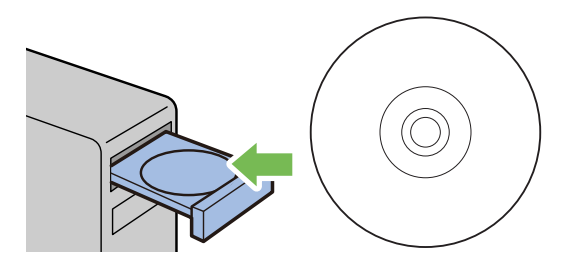

- 2. Veiciet dubultklikšķi uz izpildfaila, lai instalētu vajadzīgo programmatūru.
- 3. Noklikšķiniet uz **Continue (Turpināt)**.

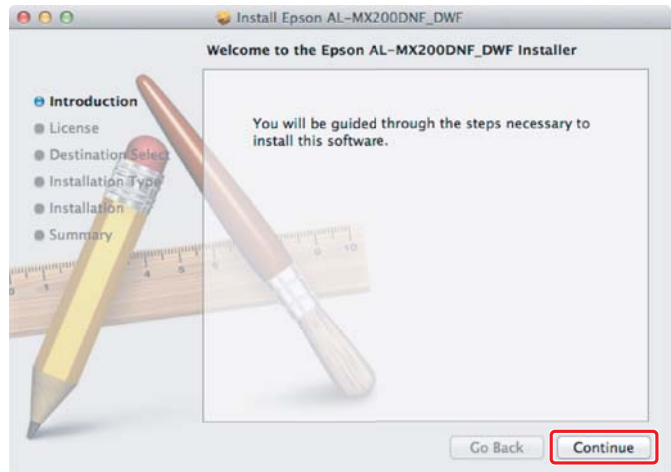

4. Atlasiet valodu un noklikšķiniet uz **Continue (Turpināt)**.

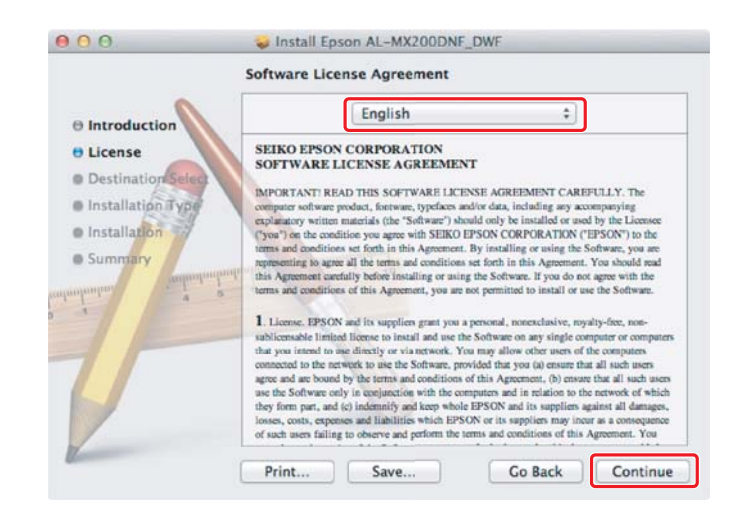

5. Ja piekrītat programmatūras licences līguma noteikumiem, noklikšķiniet uz **Agree (Piekrist)**.

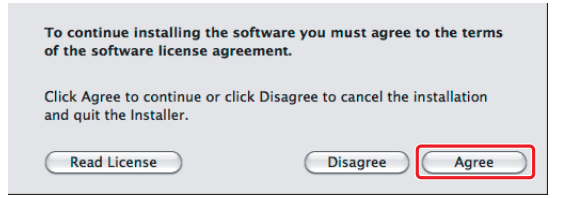

6. Noklikšķiniet uz **Install (Instalēt)**.

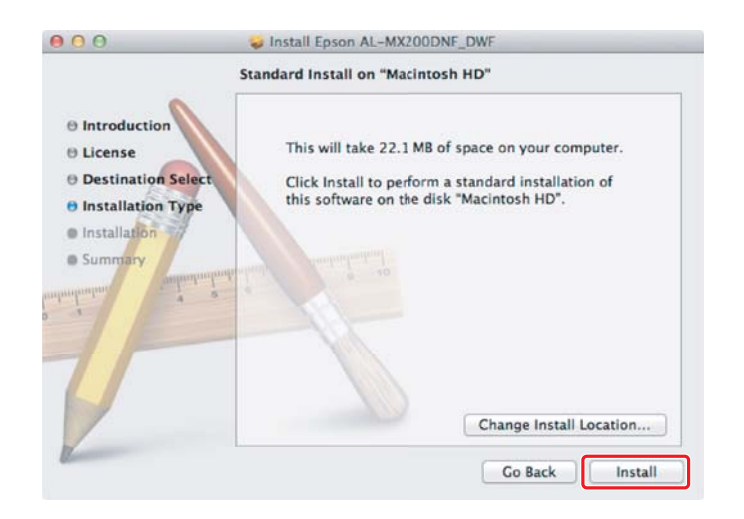

7. Ievadiet administratora lietotājvārdu un paroli un noklikšķiniet uz **OK (Labi)**.

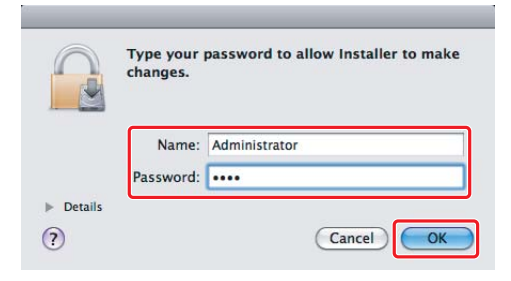

8. Noklikšķiniet uz **Continue Installation (Turpināt instalēšanu)**.

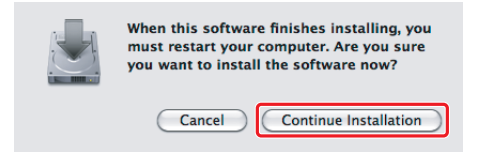

9. Noklikšķiniet uz **Restart**.

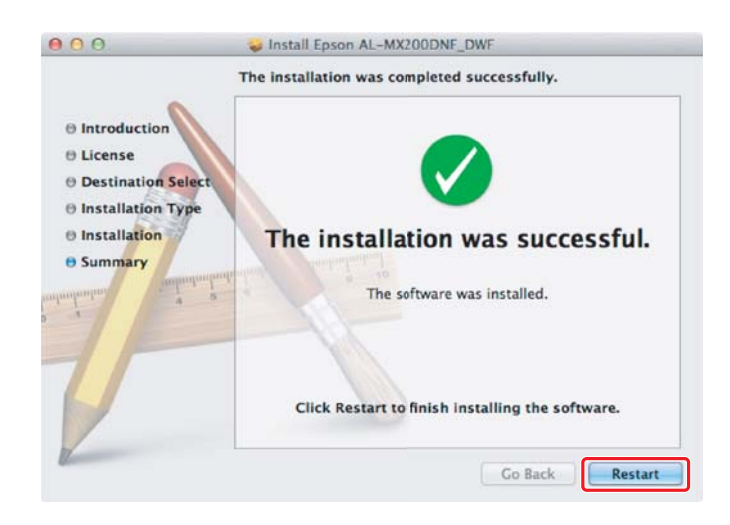

## **Printera pievienošana**

#### **USB savienojumam**

#### *Piezīme*

*Savienojiet printeri un datoru ar USB kabeli un ieslēdziet printeri.*

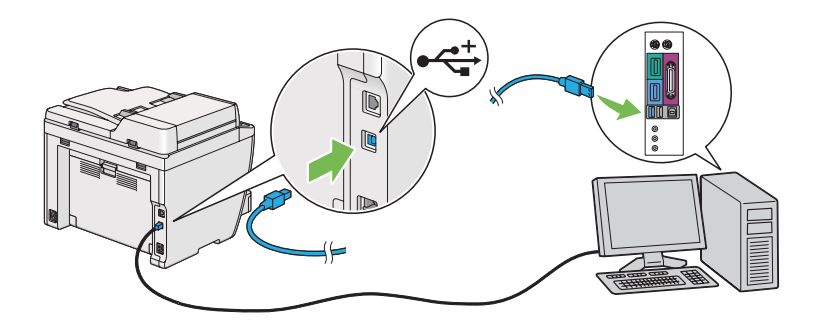

1. Atveriet sadaļu **Print & Fax (Drukāšana un fakss)** (**Print & Scan (Drukāšanas un skenēšana)** operētājsistēmai Mac OS X 10.7).

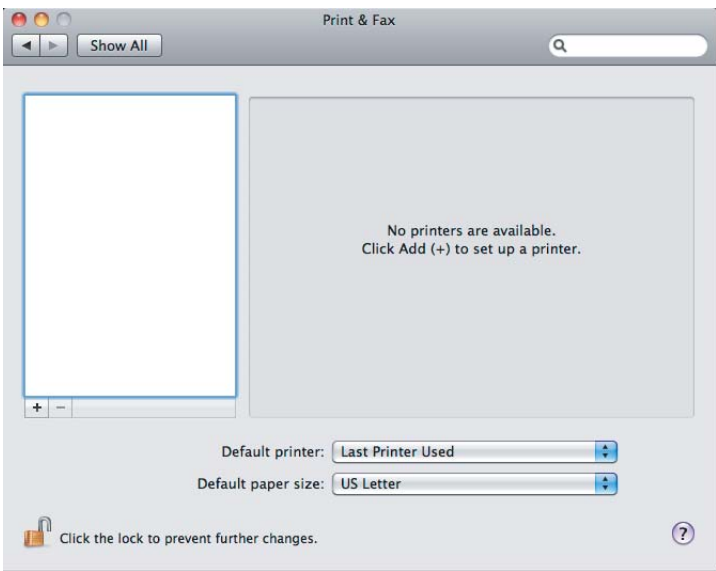

#### *Piezīme*

- ❏ *Sadaļu* **Print & Fax (Drukāšana un fakss)** *(***Print & Scan (Drukāšanas un skenēšana)** *operētājsistēmai Mac OS X 10.7) var atrast sadaļā* **System Preferences (Sistēmas preferences)***.*
- ❏ *Ja jūsu printeris jau ir pievienots, pārejiet uz ["Testa lappuses drukāšana" 17. lpp.](#page-16-0).*

2. Noklikšķiniet uz **+**.

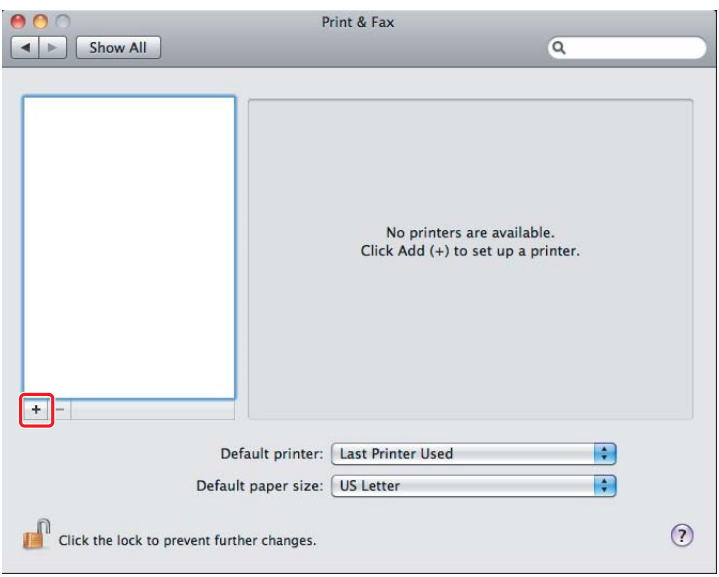

3. Noklikšķiniet uz **Default Browser (Noklusējuma pārlūkprogramma)**, atlasiet printeri, kas jāizmanto, un noklikšķiniet uz **Add (Pievienot)**.

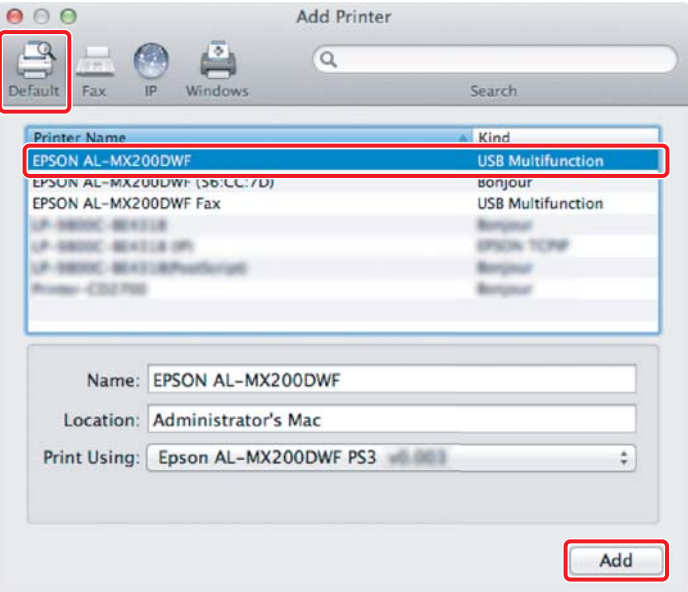

## **Ethernet savienojumam**

#### *Piezīme*

*Pārliecinieties, vai dators ir savienots ar tīklu.*

1. Atveriet sadaļu **Print & Fax (Drukāšana un fakss)** (**Print & Scan (Drukāšanas un skenēšana)** operētājsistēmai Mac OS X 10.7).

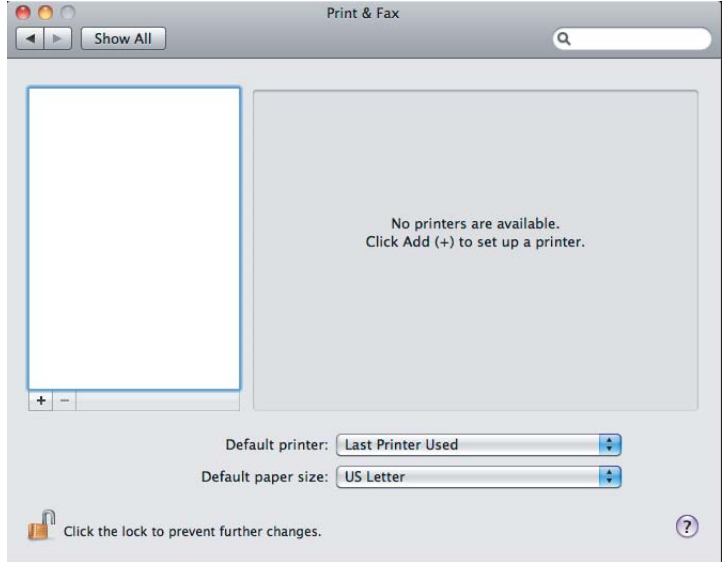

#### *Piezīme*

- ❏ *Sadaļu* **Print & Fax (Drukāšana un fakss)** *(***Print & Scan (Drukāšanas un skenēšana)** *operētājsistēmai Mac OS X 10.7) var atrast sadaļā* **System Preferences (Sistēmas preferences)***.*
- ❏ *Ja jūsu printeris jau ir pievienots, pārejiet uz ["Testa lappuses drukāšana" 17. lpp.](#page-16-0).*

2. Noklikšķiniet uz **+**.

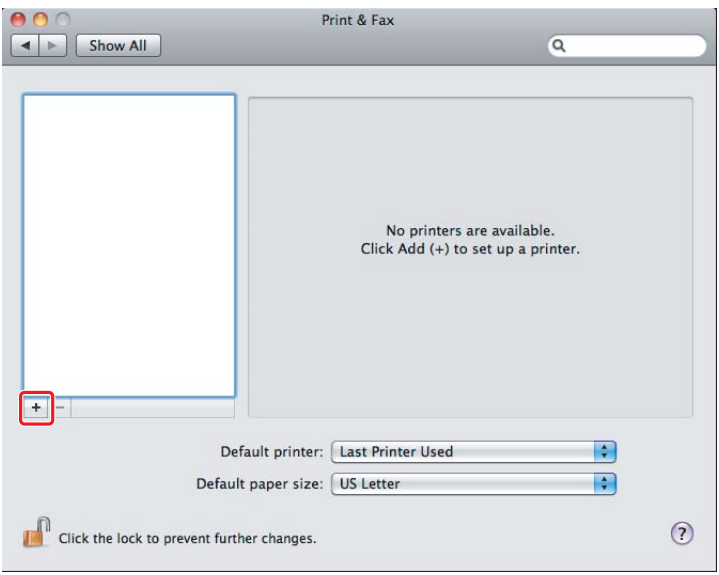

3. Atlasiet printeri, ko paredzēts izmantot.

#### Programmatūrai **Bonjour**

Noklikšķiniet uz **Default Browser (Noklusējuma pārlūkprogramma)**, atlasiet printeri un noklikšķiniet uz **Add (Pievienot)**.

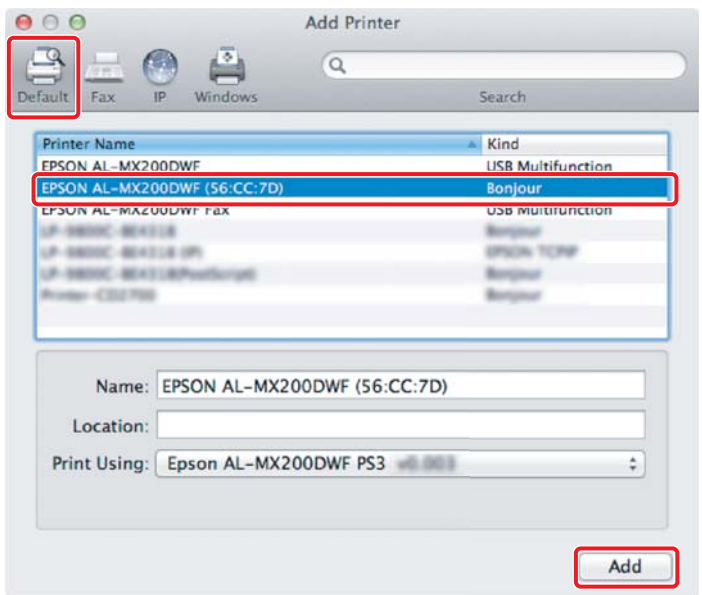

#### <span id="page-16-0"></span>**IP Printing (IP drukāšana)**

Norādiet IP drukāšanas iestatījumus un noklikšķiniet uz **Add (Pievienot)**.

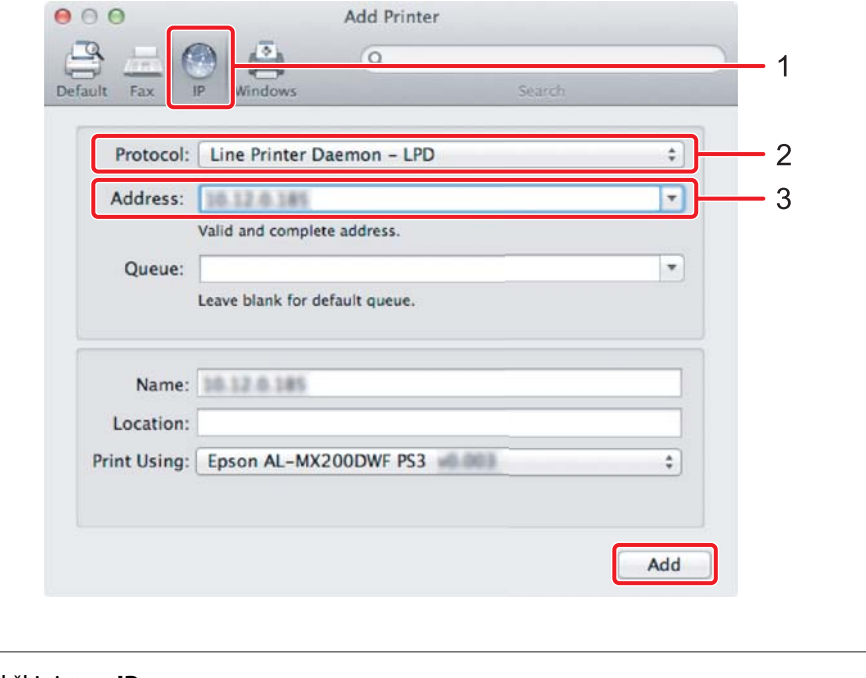

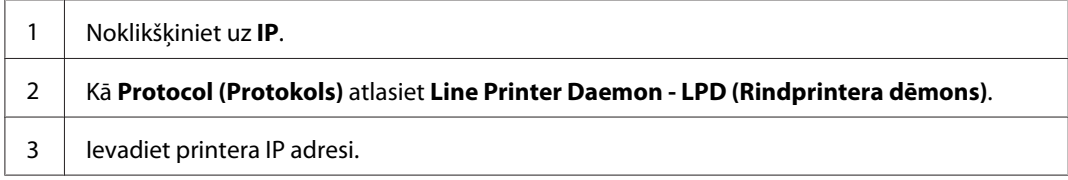

# **Testa lappuses drukāšana**

Izdrukājiet testa lappusi, lai pārliecinātos, vai programmatūra ir instalēta pareizi. Šeit aprakstīts, kā izdrukāt no tipiskas lietojumprogrammas.

- 1. Atveriet lietojumprogrammā failu, kas jādrukā.
- 2. Izvēlnē **File (Fails)** noklikšķiniet uz **Print (Drukāt)**.
- 3. Pārliecinieties, vai printeris ir atlasīts, un noklikšķiniet uz **Print (Drukāt)**.

#### **Operētājsistēmai Windows**:

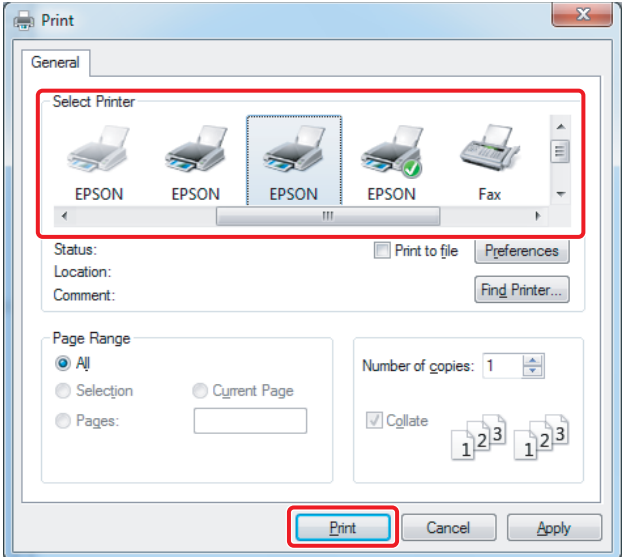

### **Operētājsistēmai Mac OS X:**

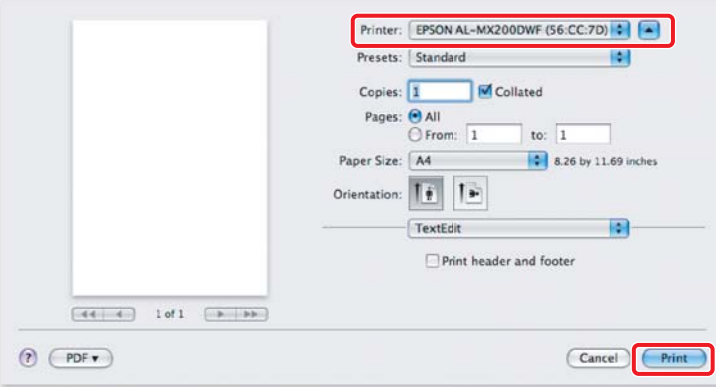

# **Papildinformācija**

Papildinformācija par programmatūru ir atrodama *User's Guide*.

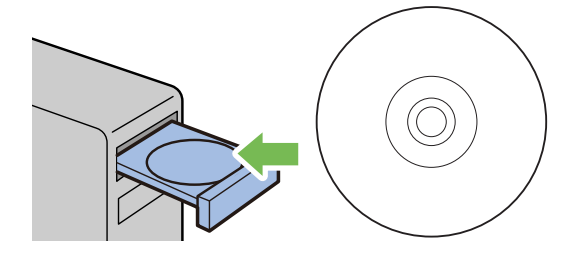